# **Ouvrir une session et certifier/recertifier pour les 'Point of Care Tests' dans l'Application AegisPOC**

1. Connectez-vous à Aegis POC en tapant le lien spécifique à votre site ci-dessous dans la barre d'adresse du navigateur. Puis suivez l'instruction dans la boîte de dialogue qui apparait.

#### **OU TAPEZ LE LIEN CI-DESSOUS DANS LA BARRE D'ADRESSE SUR INTERNET.**

#### **Site de L'HME** :

https://wnetap195/aegispoc\_HDMPE

#### **Site de l'HRV/MNH/Chest** :

https://wnetap197/Aegispoc\_HRV

# **Site de l'HGM** :

https://wnetap196/Aegispoc\_HGDM

2. Connectez-vous à l'application Aegis POC qui s'est ouverte en tapant votre UIN# (en majuscules)

Le numéro UIN# est sous le code à barres de l'ID CUSM (4 lettres et chiffres) :

 $\tilde{\mathbb{P}}$ (ID opérateur) : XXXX0000 (majuscules) UIN#

 $\mathbb{Z}^{\mathbb{Z}}$  (Mot de passe actuel) : XXXX0000 (majuscules) UIN#

Aucun choix n'a besoin d'être fait pour le poste de travail. La valeur par défaut est **MCH-Admin / MNH-Admin ou MGH-Admin**.

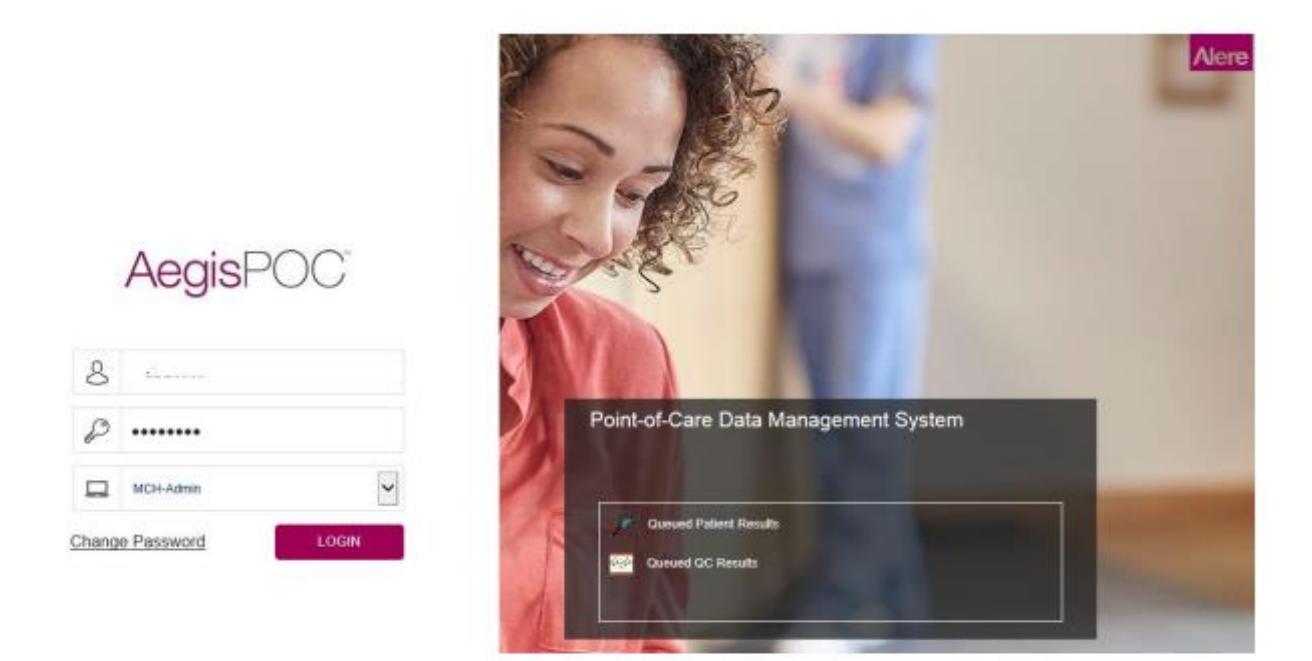

\* Si vous avez des messages à lire et à accuser réception, par défaut, le logiciel s'ouvre dans la page « Afficher les messages ».

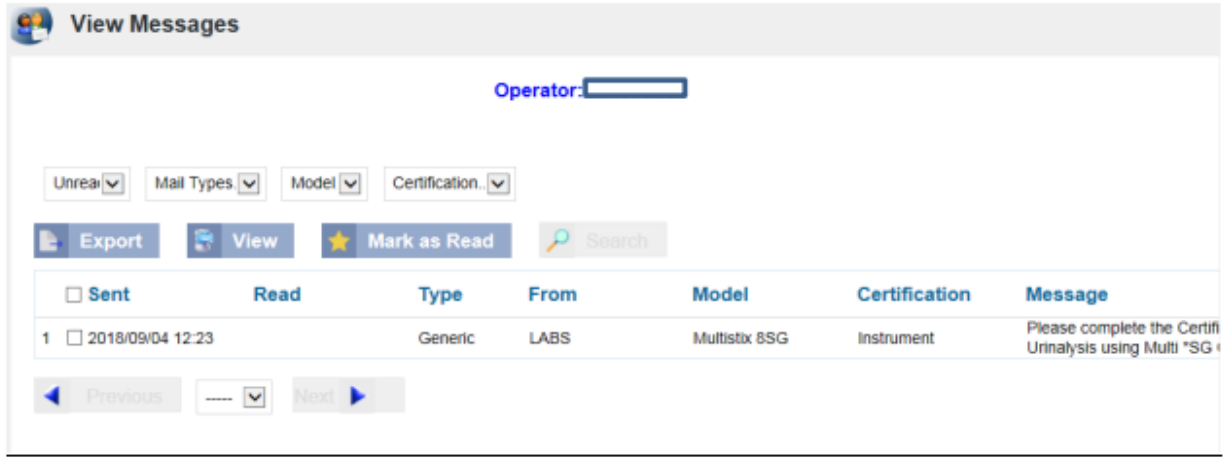

REMARQUE : Si vous n'avez aucun message, le menu POC du logiciel apparaît. (Voir ci-dessous). Pour revenir à cette vue, vous pouvez cliquer à tout moment sur POC dans le menu de la barre latérale.

#### **AegisHUU** 曲 Status **囟 POC** Patients ł **Patient Manual Test Entry A** Results 息 Quality Control Manual Test Entry POC £. Reports محا **Proficiency Manual Test Entry** ß Instruments Maintenance Quizzes and Certification  $\ddot{\bar{\bullet}}$ Take Quiz<br>My Certifications 丞 Operators Q Locations **Learning Materials 卷 Setup B** Log Operator Messages<br>Change Password (i) About

## 3. **Changer votre mot de passe:**

Dans le menu POC, cliquez sur changer le mot de passe.

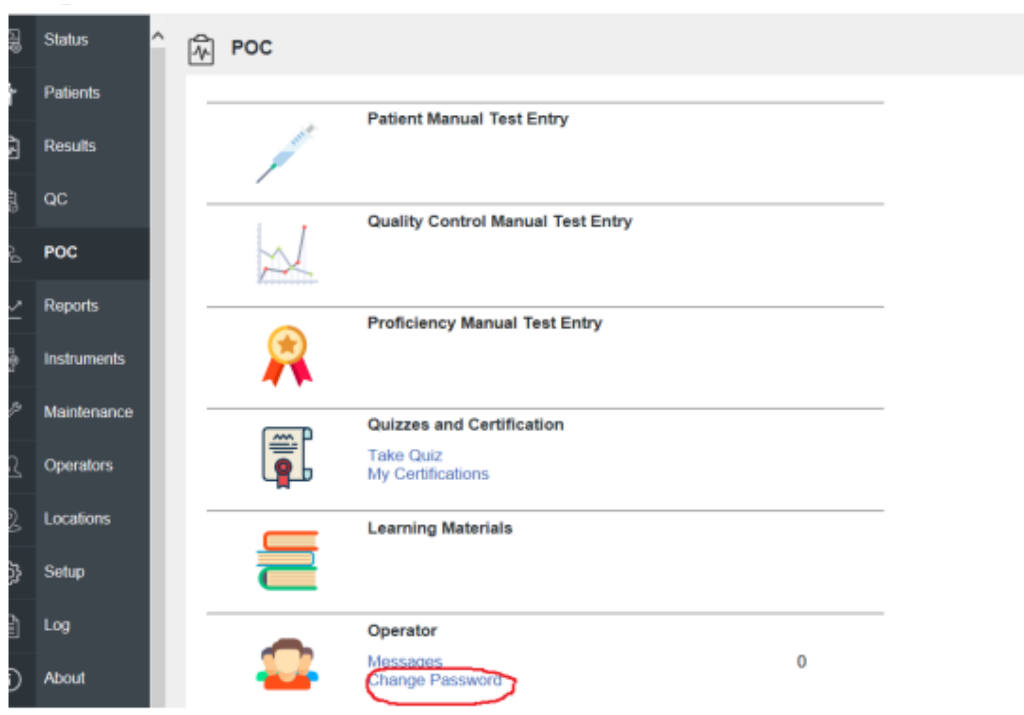

 $\boxed{\square}$  Admin

Б

#### 4. Dans la fenêtre pop-up

Saisissez votre numéro d'opérateur : "votre **UIN# (majuscules)".**

Saisissez votre mot de passe actuel : "votre **UIN# (majuscules)".**

Procédez à la sélection d'un nouveau mot de passe. (1 caractère au minimum et 20 au maximum).

N'oubliez pas que le mot de passe que vous choisissez est sensible aux majuscules et que si vous utilisez des caractères spéciaux ou des chiffres, vous devez les inclure à chaque fois. Si vous oubliez votre mot de passe, vous pouvez toujours nous appeler pour le réinitialiser. (poste 34056)

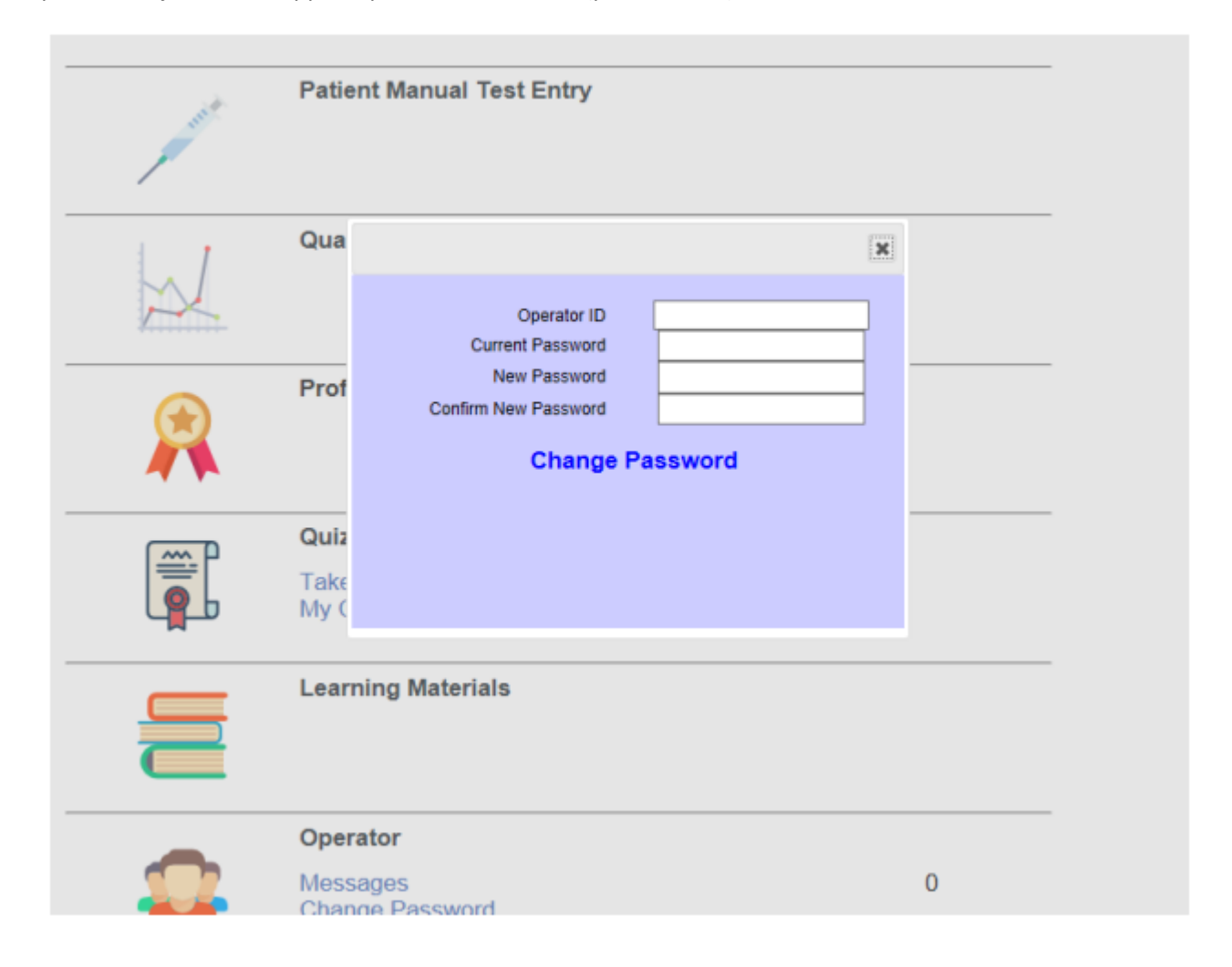

5. Sous la rubrique Opérateur, cliquez sur « **Messages** ». (Même si le nombre indique « 0 ») Ici, vous serez informé de ce qui doit être complété concernant VOS tests POC.

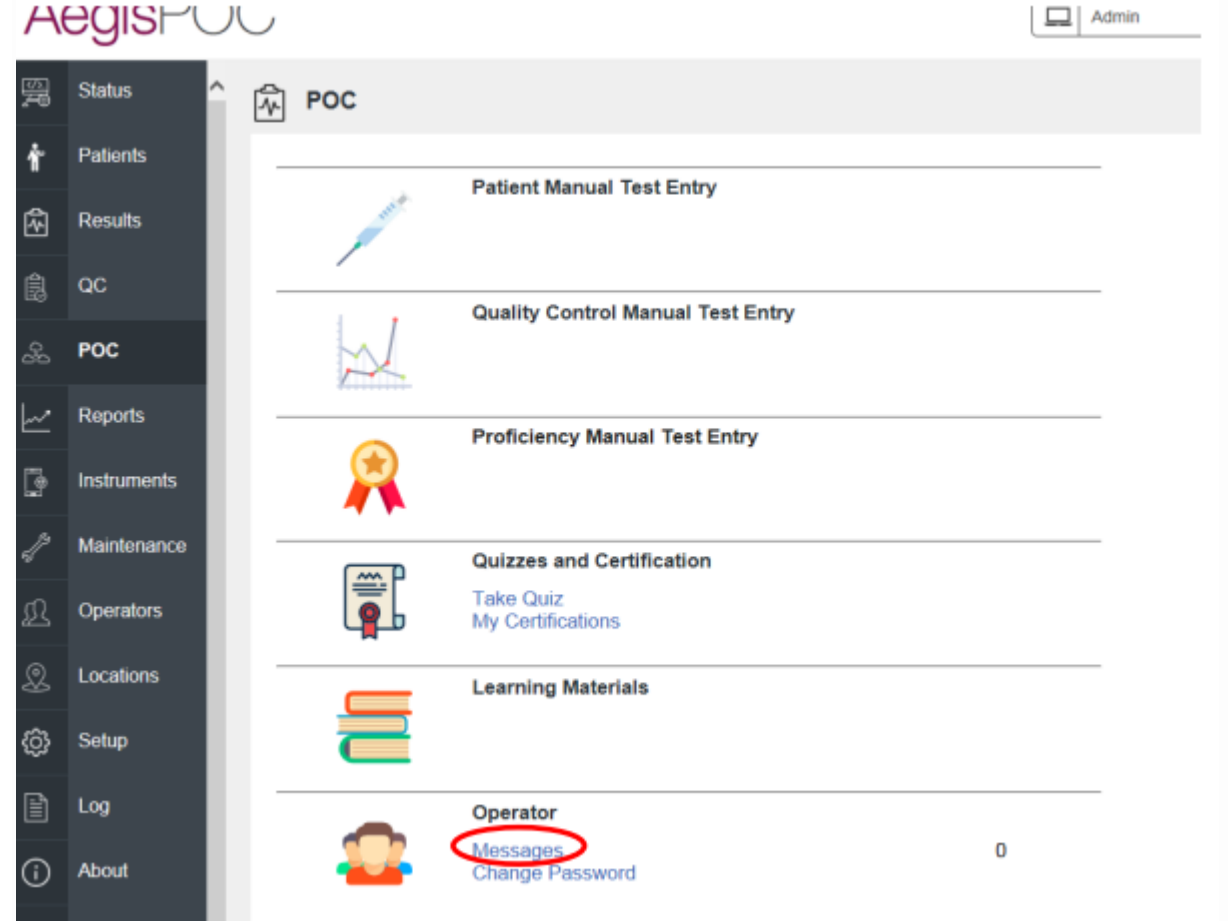

#### 6. Lire vos messages.

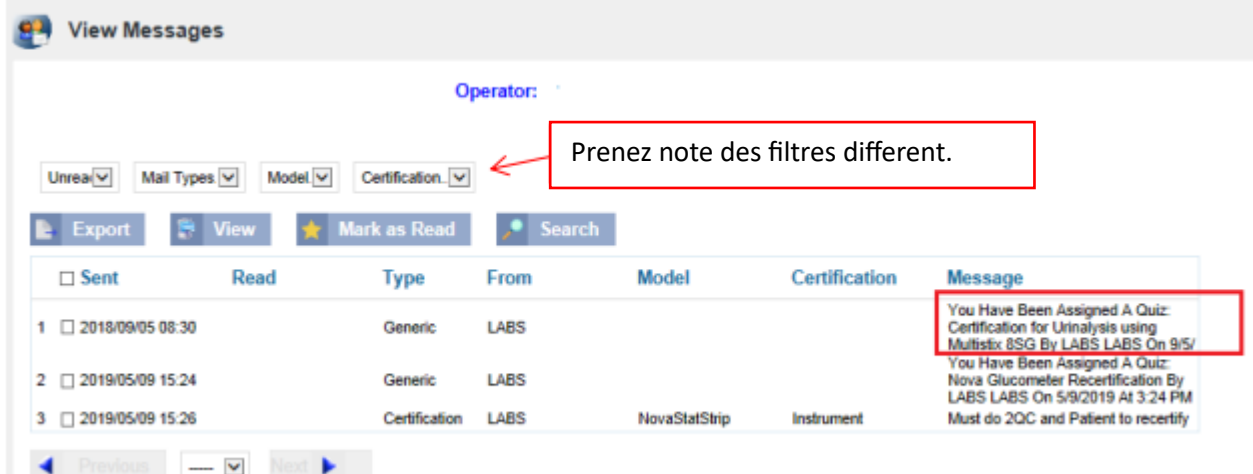

7. Agissez sur les messages :

Vous trouverez ci-dessous l'exemple du MESSAGE CI-DESSUS à l'étape 6.

Cliquez sur l'onglet "**POC**" à gauche de votre écran pour revenir au menu principal de l'opérateur POC.

Sélectionnez "**Take Quiz**" dans le menu principal de l'opérateur POC. Un écran de quiz sur les compétences s'affiche. Il se peut que vous voyiez différents quiz sur les CEP. *Ne répondez qu'aux questionnaires qui vous ont été assignés dans vos messages.* La date d'expiration de la certification est indiquée pour les UTILISATEURS DEJA CERTIFIES.

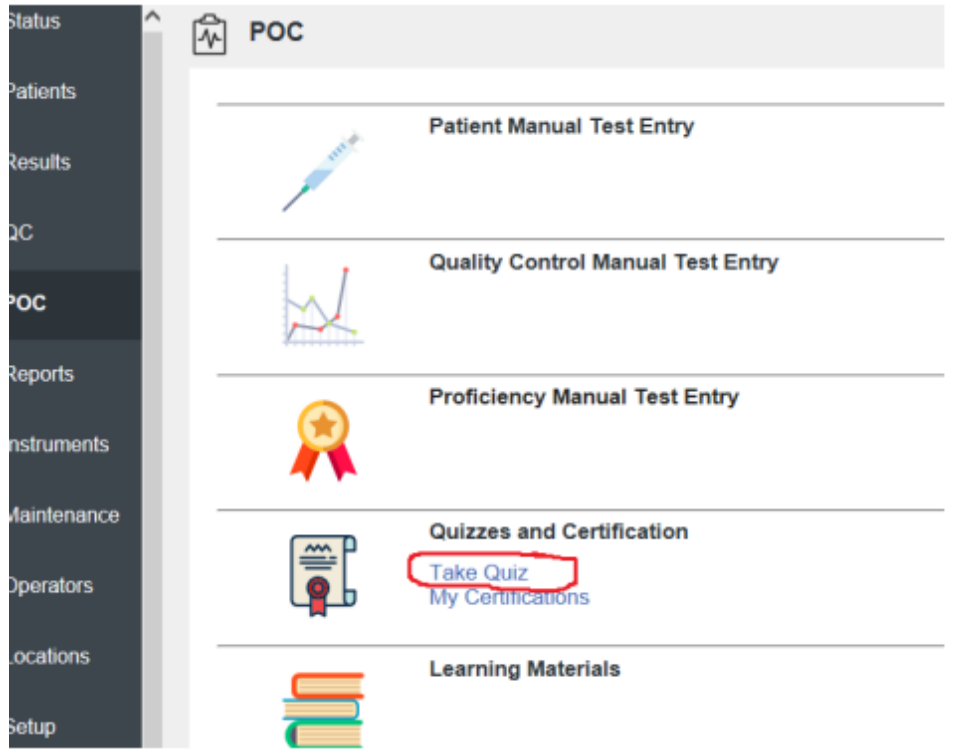

8. Dans l'écran Du quiz sur les compétences Étape 1 : Sélectionnez le quiz approprié Étape 2 : cliquez sur « Répondre au quiz »

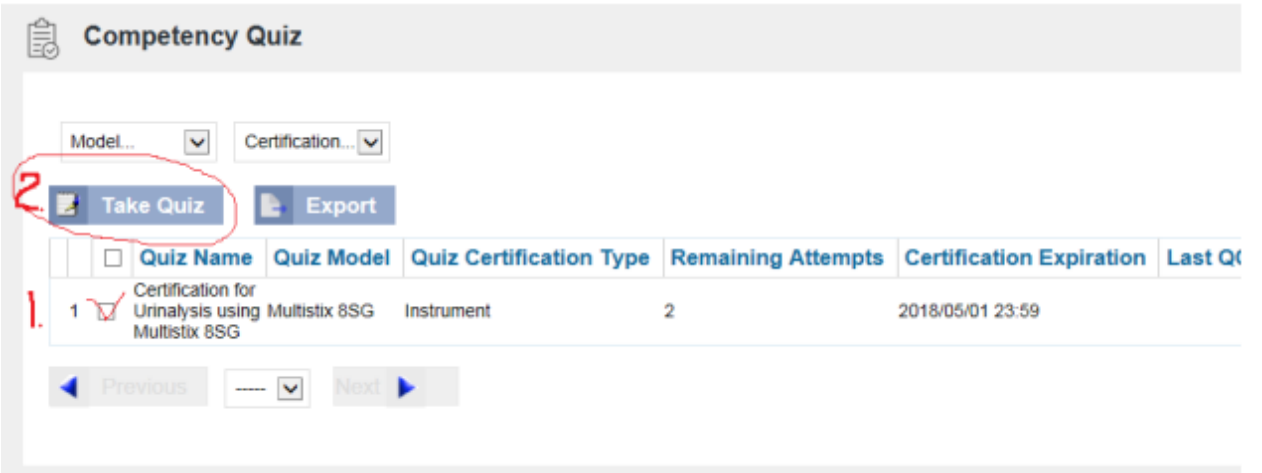

9. Lisez attentivement toutes les questions et suivez les instructions pour terminer le test.

#### **Vous avez trois tentatives pour réussir le test.**

Une fois que vous avez commencé le quiz, vous ne pouvez pas le quitter et y revenir. Si vous cliquez sur 'Terminer'

pour quitter avant d'avoir terminé le quiz, cela comptera comme une tentative. Révisez vos réponses incorrectes.

# **Si vous avez essayé TROIS fois et que vous n'avez pas réussi, vous devez consulter votre infirmière gestionnaire/éducatrice, ou le super utilisateur. L'équipe POCT devra réattribuer les tentatives de test.**

Vous pouvez imprimer votre certificat, que vous ayez réussi ou échoué. Le certificat indique simplement votre note.

Vous devez répondre correctement à certaines questions pour réussir le test. Si vous ne répondez pas correctement à ces questions, le fait de ne pas répondre correctement à ces questions entraîne l'échec du QUIZ (voir l'exemple cidessous).

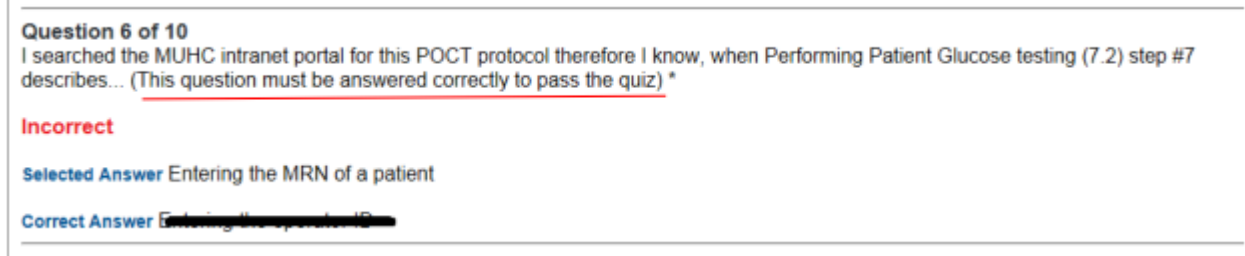

Un « Résumé de la certification » s'affiche pour vous informer s'il vous manque des exigences de certification.

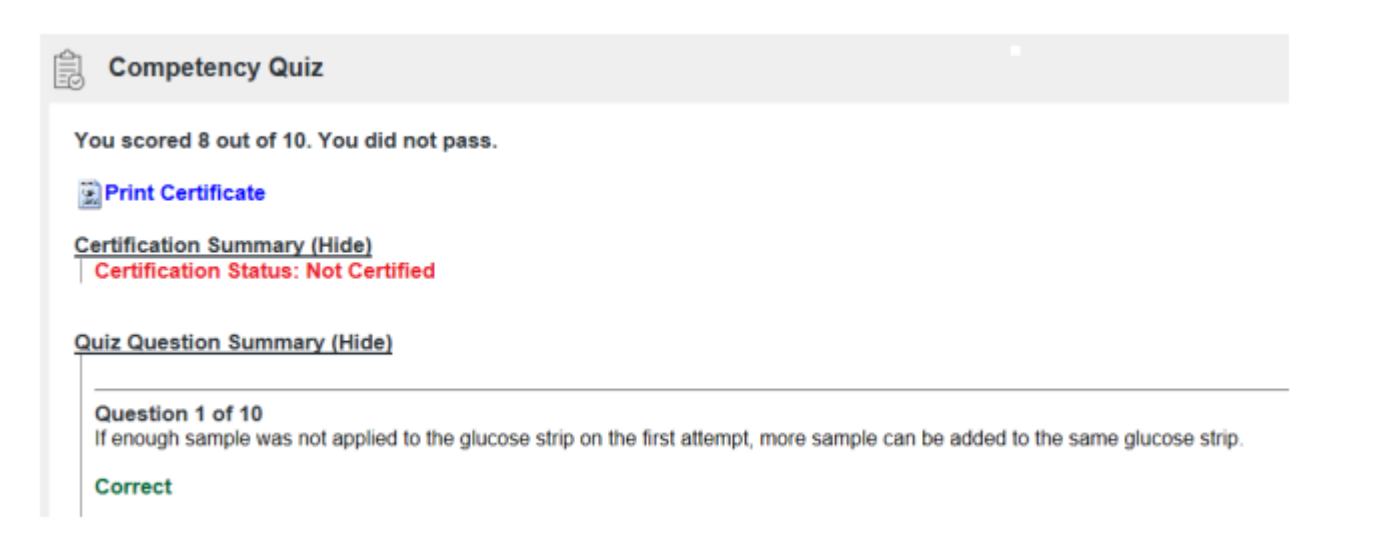

10. En tout temps, lorsque vous ouvrez une session dans l'application POC, vous pouvez consulter vos certificats remplis en cliquant sur « Mes certificats » dans le menu principal.

 $\begin{array}{c} \hline \end{array}$ 

11. Revenez à vos messages.

Relisez le message (step 1)

Si vous avez terminé cette tâche, cochez la case. (Step 2)

Sélectionnez l'en-tête « Marquer comme lu » (étape 3) votre message tombe dans le filtre « Lu ».

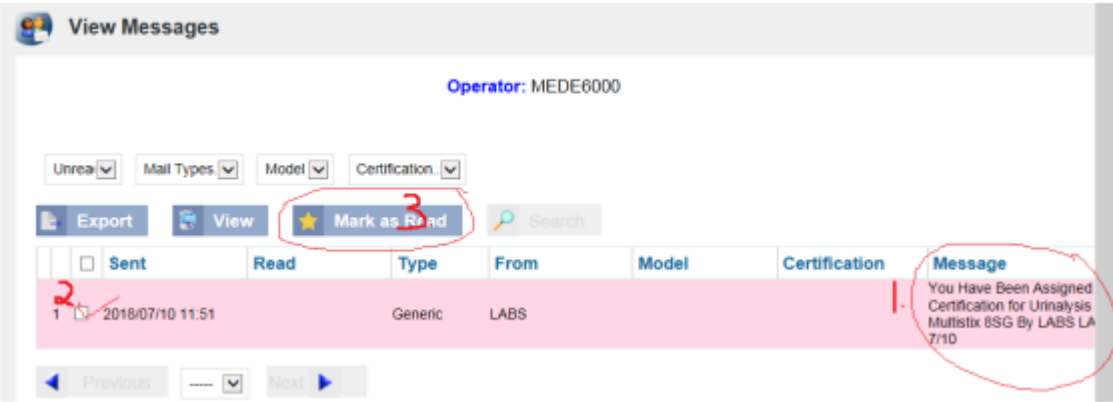

12. Pour quitter l'application POC, cliquez sur le LOGO de sortie en haut à droite de votre écran.

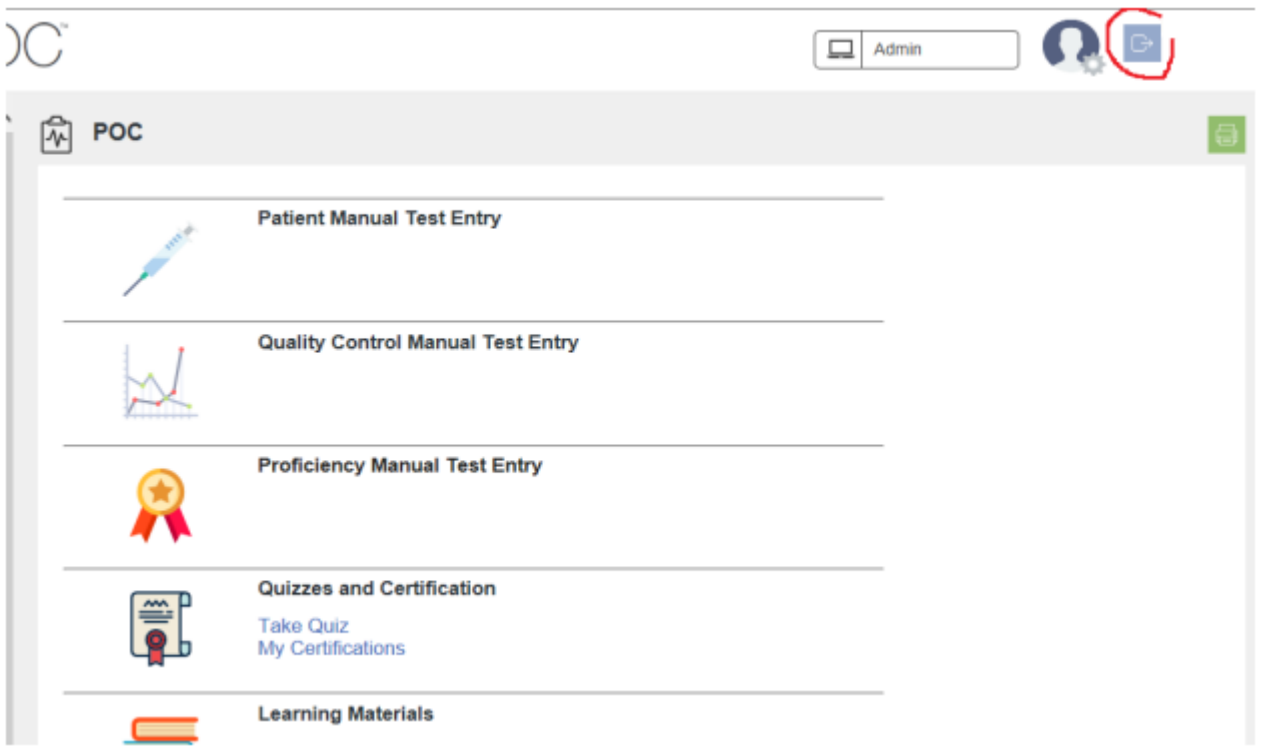